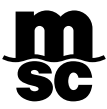

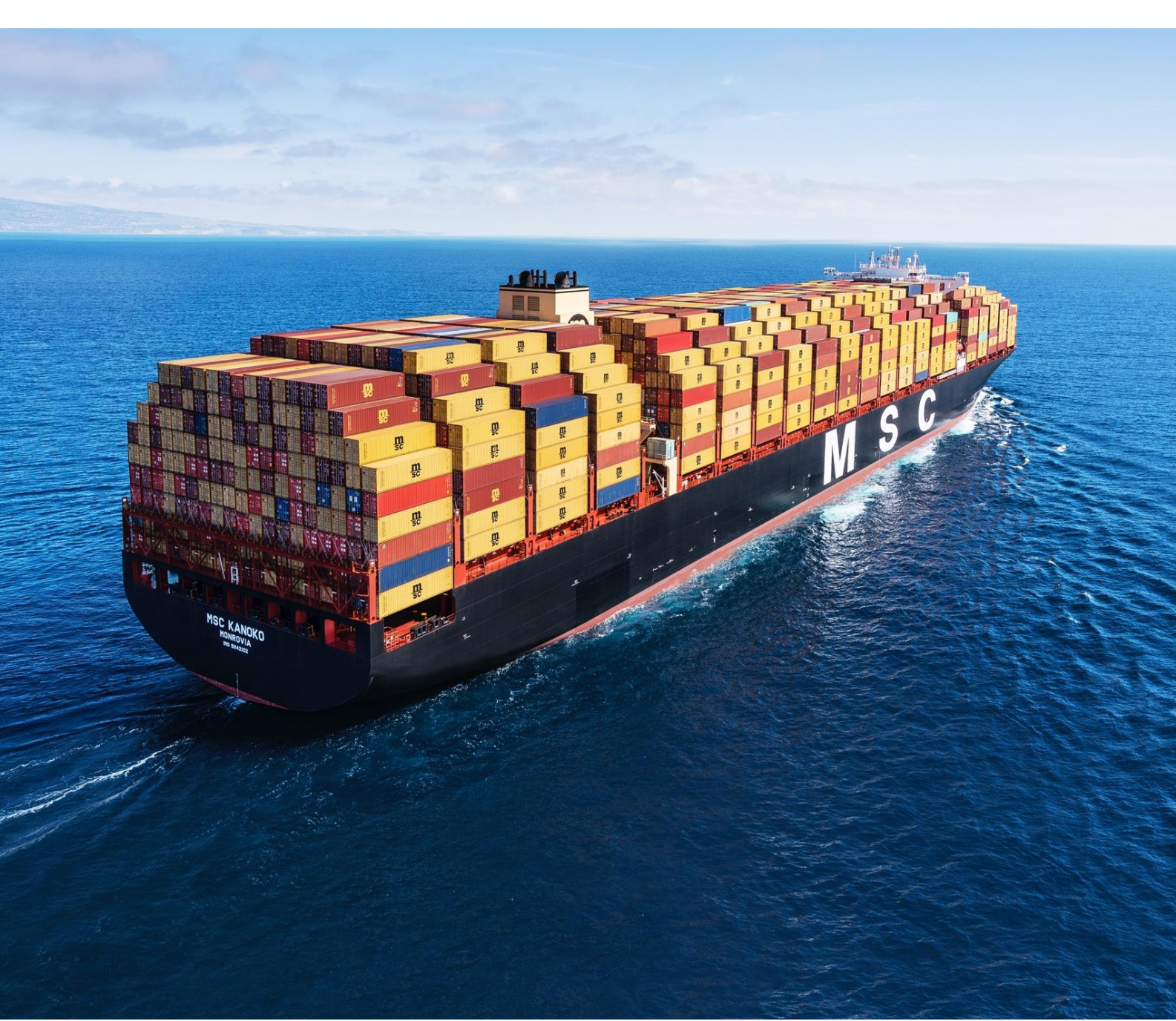

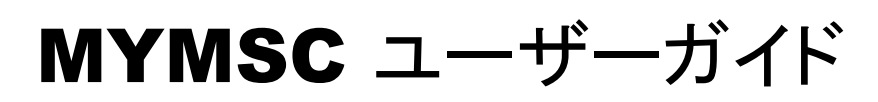

最終更新日:2023 年 7 月 31 日

# 目次

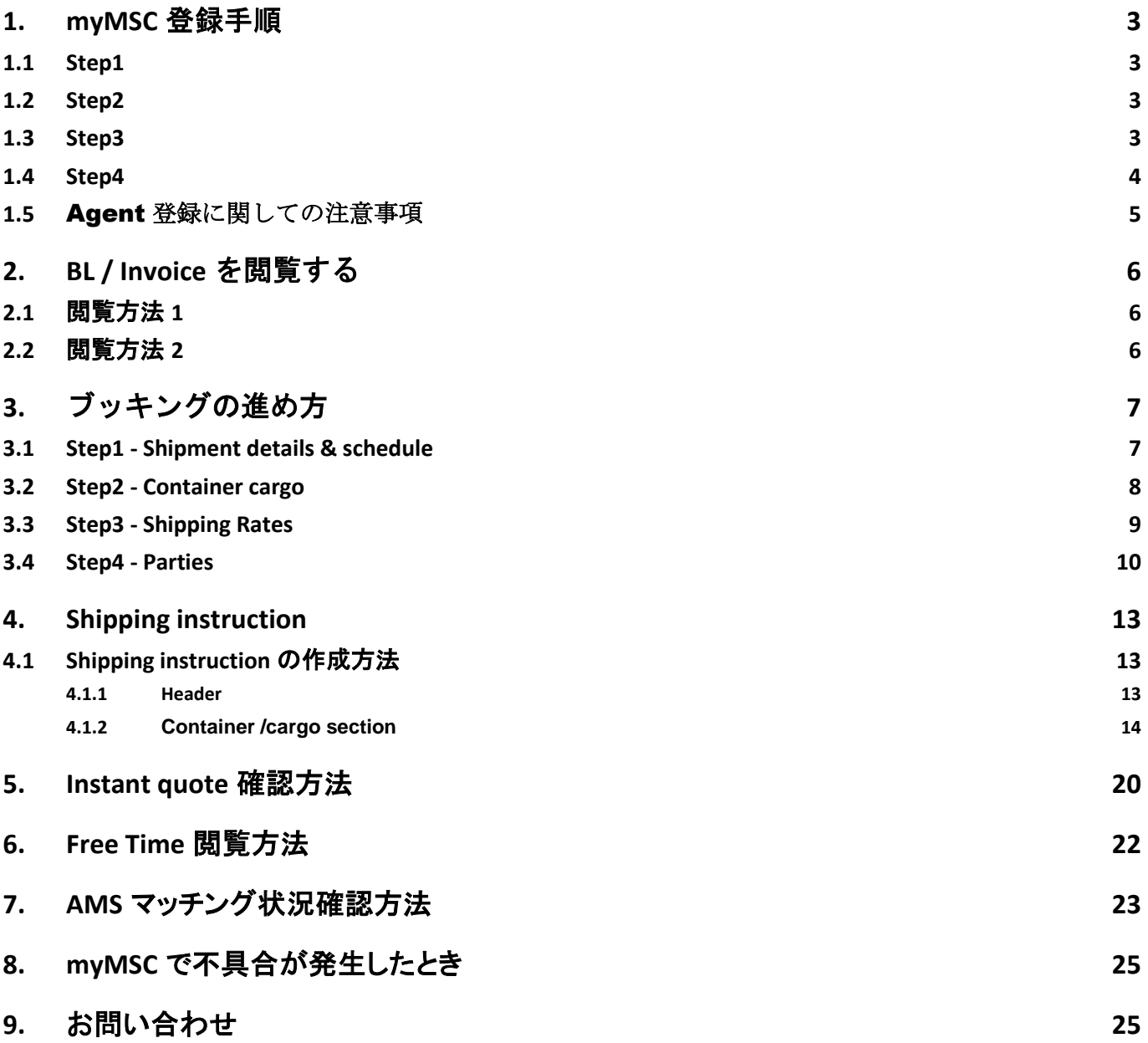

# <span id="page-2-0"></span>1. MYMSC 登録手順

# <span id="page-2-1"></span>1.1 STEP1

myMSC ホームページ(<https://www.mymsc.com/mymsc/>)を開き、**ALL OTHER LOCATIONS** を選択し て、**SIGN UP NOW** をクリックします。

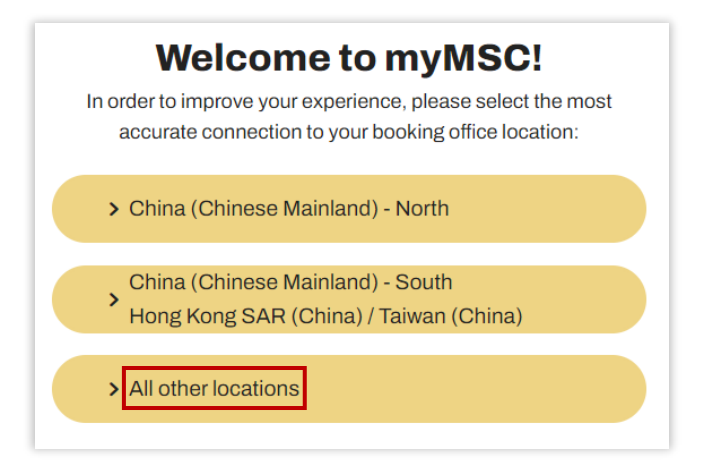

## <span id="page-2-2"></span>1.2 STEP2

登録するメールアドレスを入力し、**SEND VERIFICATION CODE** をクリックします。

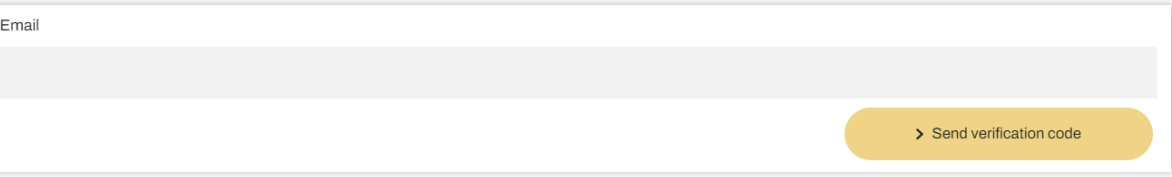

ご登録頂いたメールアドレスに Verification Code(6 桁の数字)が届きます。届いた Verification Code を入力し、**VERIFY CODE** をクリックしてください。

#### ※注意事項※

myMSC を安全にご利用いただくため、グループアドレスや Gmail 等のフリーメールでの登録は不可となっております。 会社に帰属する個人アドレスの登録にご協力お願いいたします。

## <span id="page-2-3"></span>1.3 STEP3

お客様情報をご登録ください。 利用規約を一読された上、最下部の項目にチェックし、**CREATE** をクリックします。

> This information is required.  $\triangleright$  hereby accept the {terms and conditions}. This information is required. Reflexed hereby give consent to MSC to contact me via provided mail, email, and phone.

### 注意事項

①お客様情報は全て英語・アルファベットで入力してください。 日本語が反映されない仕様となっており、日本語の入力自体は可能ですがシステム上で弾かれてしまい 登録ができません。会社名には正式な英文の会社名をご入力ください。 ②MSC Agency の項目では必ず **MSC Japan** を選択してください。 ③Tax ID(法人番号)の記載が必須となります。以下のように Optional と表示されますが法人番号の入

力をお願いいたします。

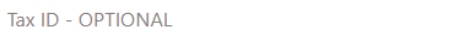

## <span id="page-3-0"></span>1.4 STEP4

多要素認証(MFA)設定を行います。

myMSC ログインにはユーザーID とパスワードに加え、SMS 認証、電話またはメールで受信したコードの 入力が必要です。以下手順を参考にご登録をお願いいたします。

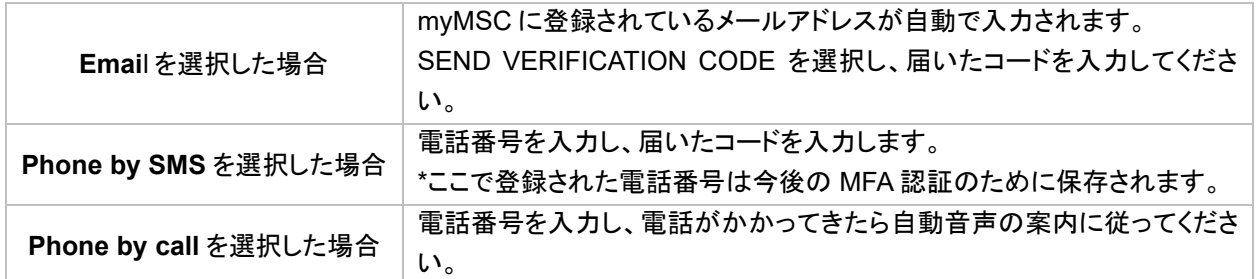

これで仮登録が完了です。**Go to myMSC** をクリックすると VGM 申告の画面へ移ります。 myMSC の全ての機能は本登録完了後にご利用いただけます。本登録完了のお知らせは翌営業日 内に登録頂いたメールアドレスに届きます。

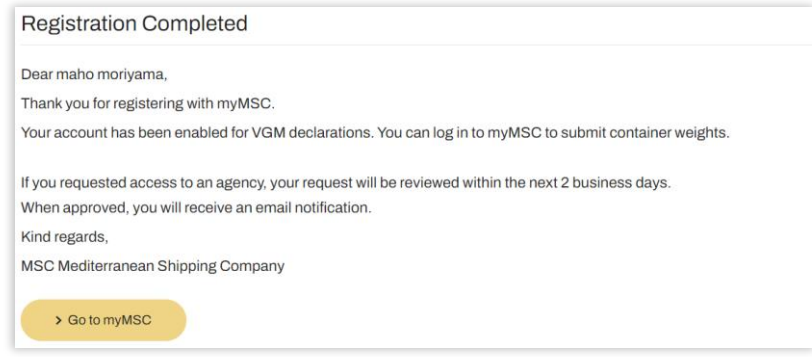

# <span id="page-4-0"></span>1.5 AGENT 登録に関しての注意事項

Agent 登録がお済でない場合、観覧のみ可能となり、ブッキングをお取りいただくことができません。 MyMSC 登録の際は下記の手順より、Agent 登録と確認をお願い致します。

### **STEP 1 myMSC** ログイン後の画面、右上 人の形のマークをクリックし、「**My Profile**」を選択

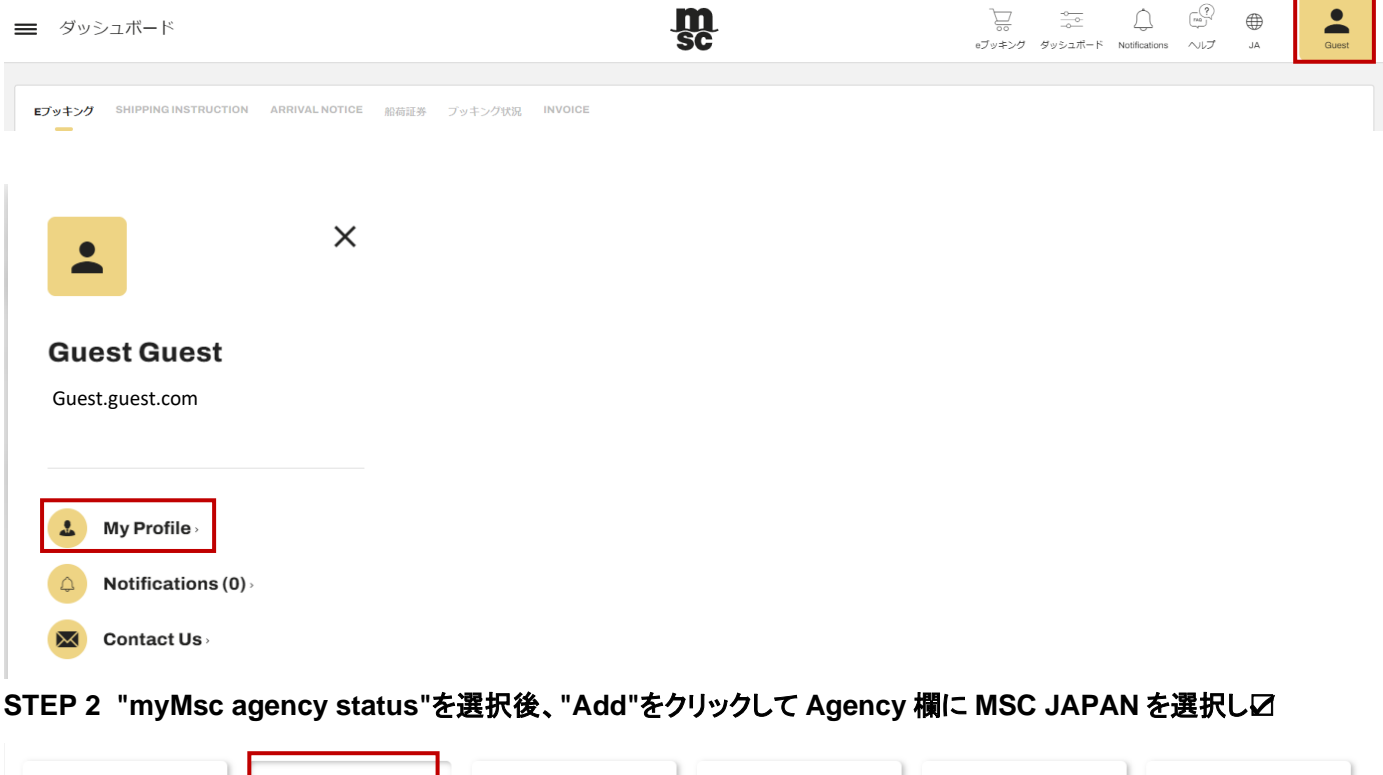

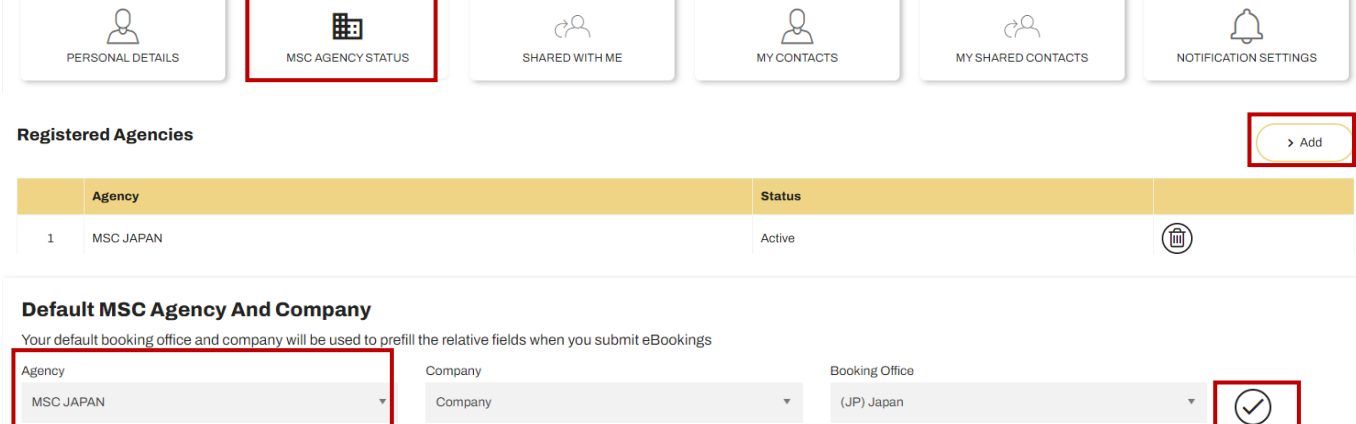

# <span id="page-5-0"></span>2. BL / INVOICE を閲覧する

閲覧方法は2通りございます。システムエラー等あります場合は、お手数ですが下記2通りお試しください。

## <span id="page-5-1"></span>2.1 閲覧方法 1

左上の三本線をクリック>Documents より Non Negotiable Bill Of Lading もしくは Invoice を選択します。 MSC Agency:MSC JAPAN を選択後、該当 Number を入力し、Retrieve をクリックしてください。

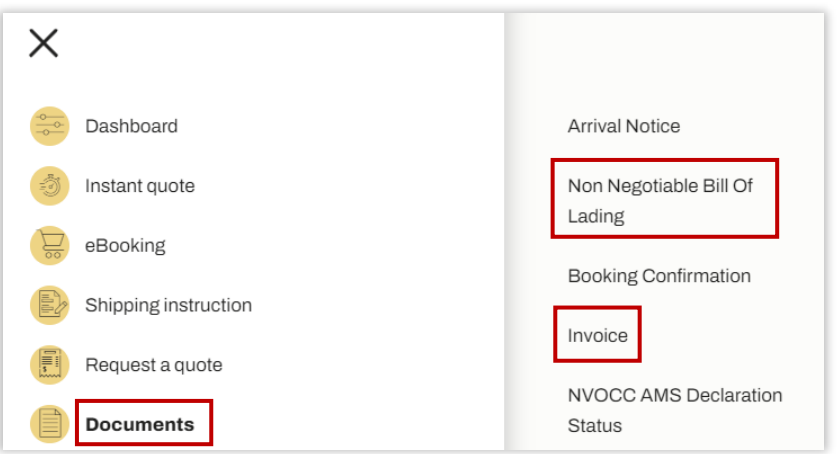

BL copy は Freight 記載なしのもののみ閲覧頂けます。 Freight 記載のものをご要望の際は、弊社書類課までご連絡ください。

入力中もしくは訂正中は閲覧できません。ご了承ください。 Invoice の閲覧につきましては、CY CUT 日翌営業日の 14 時以降から閲覧いただけます。 書類や運賃に関して社内確認が必要な場合、MyMSC へのアップデートにお時間頂く場合もございます。 お急ぎの際は、カウンターチームまでお問い合わせください。

地方港出しにつきましては、出港後に BL copy, Invoice をご確認ください。

三国間 BL の場合は、Retrieve Export Bill のチェックを外してご検索ください。

## <span id="page-5-2"></span>2.2 閲覧方法 2

Dashboard より、BILL OF LADING もしくは INVOICE を選択し、該当分のコピー機マークをクリックしま す。

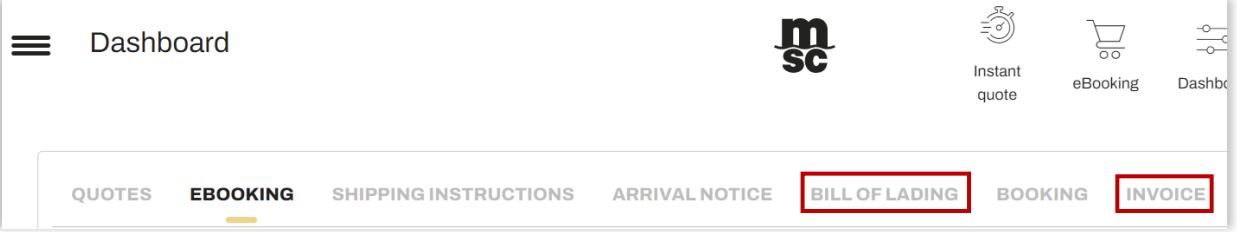

# <span id="page-6-0"></span>3. ブッキングの進め方

画面左側の黒いバーから eBooking を選択、もしくは画面上部の eBooking アイコンをクリックします。 右下に表示される矢印(<、>)をクリックして進めてください。

## <span id="page-6-1"></span>3.1 STEP1 - SHIPMENT DETAILS & SCHEDULE

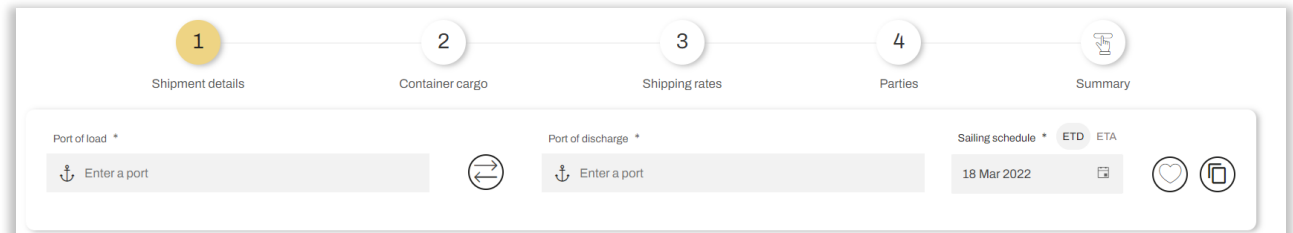

● POL と POD 日本積みの場合、POL は常に **Port** を選択してください。 内陸までの配送の場合は **Ramp/Barge** を、Door までの配 送の場合は **Door** を選択し、目的地の詳細を入力してください。 注意事項

USA 向け Door 貨物の場合 は、必ず目的地の郵便番号 欄に **Zip Code 5** 桁をご記 入ください。

'n

⚫ スケジュール ETD(出港予定日)、または ETA(到着予定日)からスケジュールを選択できます。

### 便利な機能① テンプレートを使う

テンプレートとは、頻繫に利用する航路や輸送する貨物の情報を「テンプレート」として保存することができる機能です。テンプ レートを利用することで、同じ情報を何度も入力する手間を省き、ブッキング手続きにかかる時間をより短縮することができま す。左のツールバーから eBooking>Template を選択、またはブッキング時にハートのアイコンをクリックすると船積みの詳細 が入力された状態からブッキングを進められます。

テンプレート作成方法:左のツールバーから eBooking>Template>New をクリック、もしくはブッキング手続き最後の Summary ページにて Make as template をクリック

便利な機能② 過去のブッキングを使う 書類のアイコンをクリックすると以前のブッキング情報を複製することができます。

Search Schedule をクリックし、下にスクロールすると本船が表示されます。希望する本船を選択してくださ い。各カットオフは VIEW DETAILS からご確認ください。

矢印をクリックして次に進みます。

## <span id="page-7-0"></span>3.2 STEP2 - CONTAINER CARGO

コンテナと貨物の詳細を入力します。

● コンテナタイプ/個数/燻蒸の有無/SOC を入力

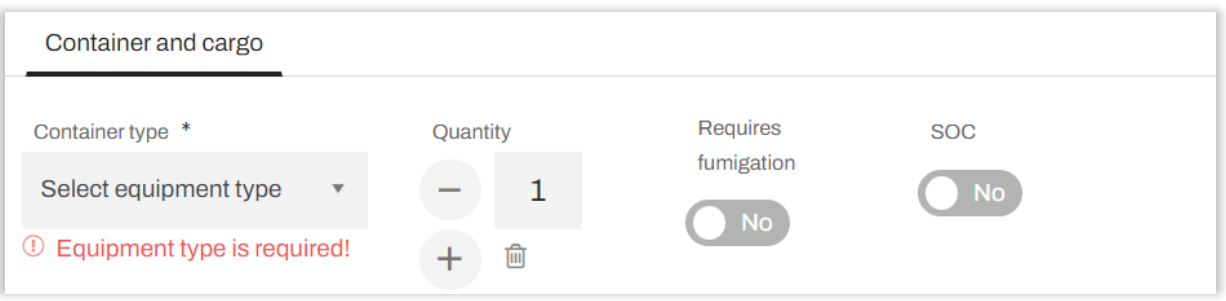

#### ● 貨物の詳細 を入力

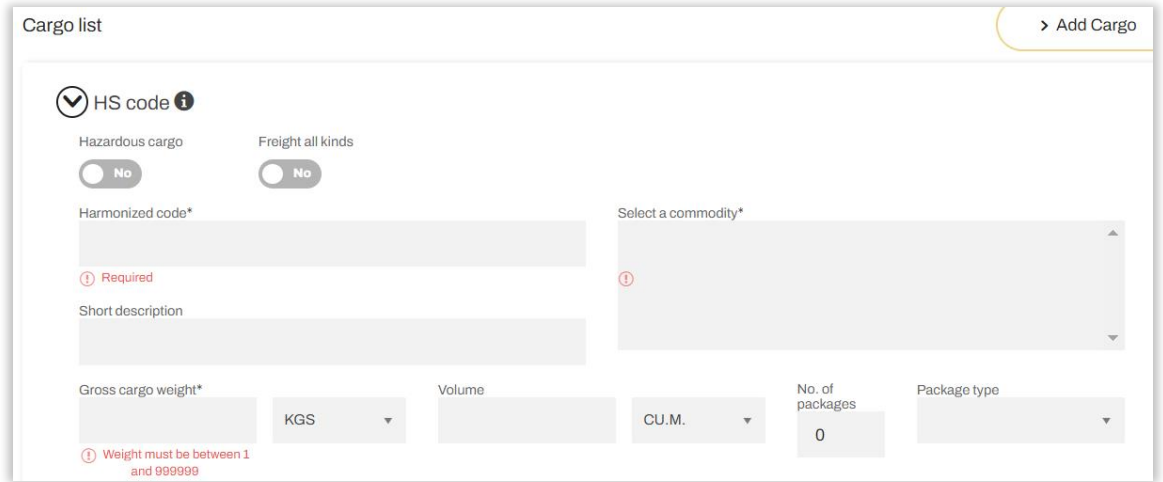

### 危険品貨物の場合は、下にスクロールし詳細を入力してください。 危険品貨物に関する書類(PDF)は赤枠からアップロード可能です。

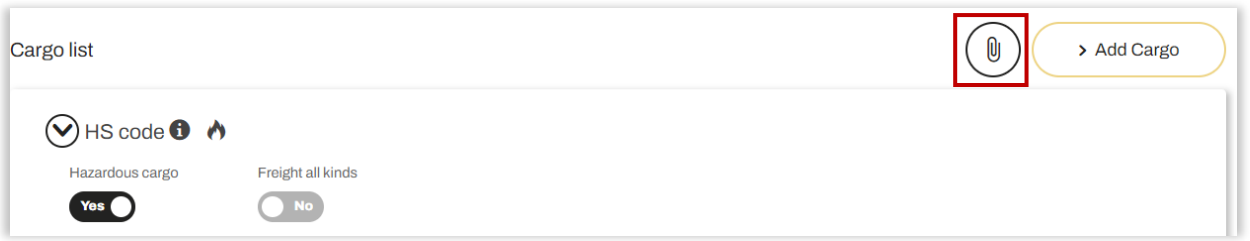

コンテナや貨物を追加する場合は Add Container/Add Cargo をクリックし、上記と同じ手順で詳細を入力 してください。追加されたコンテナは画面左側、貨物は Cargo list に表示されます。(次ページ参照)

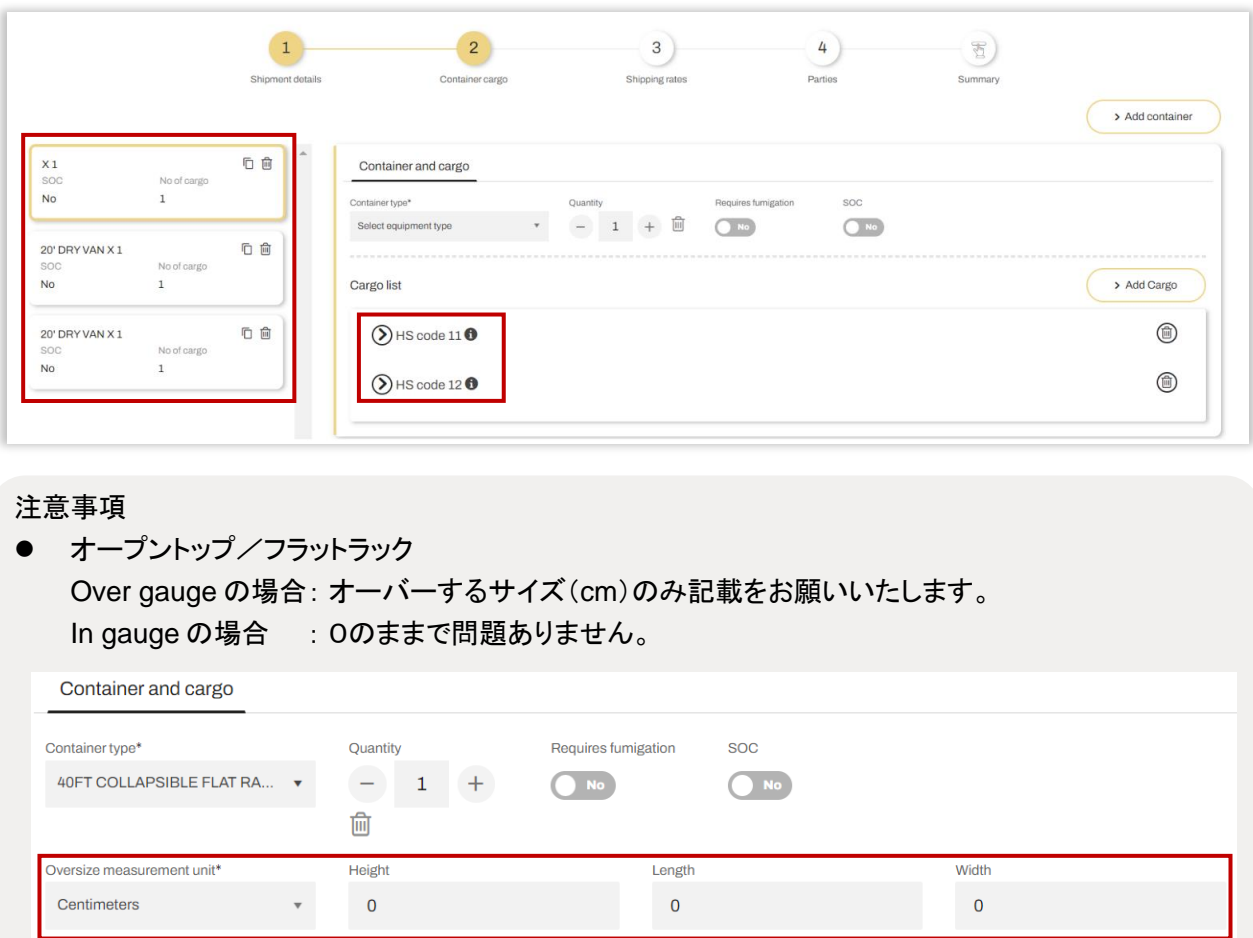

# <span id="page-8-0"></span>3.3 STEP3 - SHIPPING RATES

契約/運賃のお支払方法を入力します。

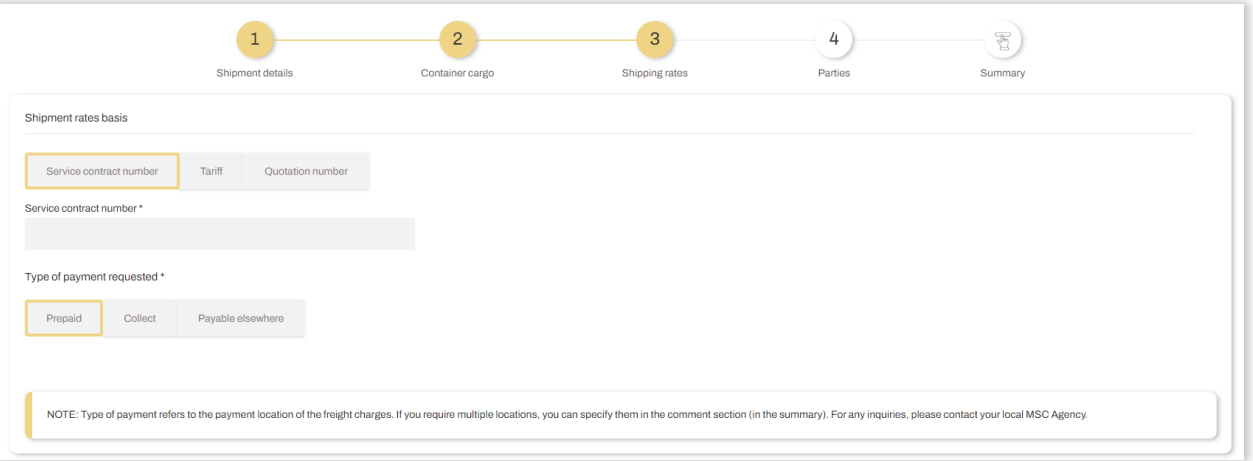

- 契約番号/見積もり番号 各番号が手元にある場合はそれぞれ Service container number/Quotation number を選択して番 号を入力してください。どちらも不明の場合、Tariff を選択してください。(標準タリフのレートが適用され ます)
- お支払方法 Prepaid', 'Collect' or 'Payable elsewhere'から選択してください。

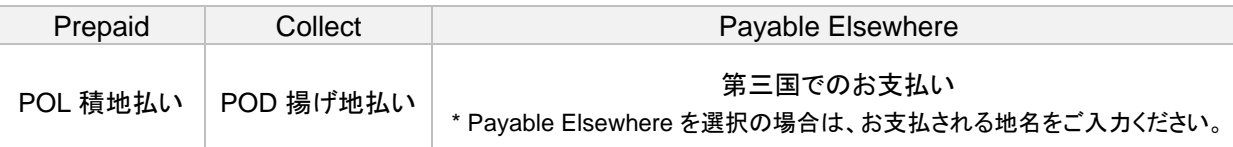

## <span id="page-9-0"></span>3.4 STEP4 - PARTIES

### ⚫ 運賃につきまして

ブッキングの際は、運賃を取得済みと認識しておりますので、契約番号は入力いただきますようお願いいたしま す。特に、外地決めの運賃を適用される場合は、契約番号の入力をお願いいたします。登録が無い場合は、タリ フの運賃が適用される場合がございますのでご注意ください。

弊社 Quotation Desk (見積り課) から取得された Special Rate に関しましては、Quotation Number にチェック を入れていただき、QD Special Rate とコメント欄に記載してください。

弊社営業から取得されたレートを適用の場合は、弊社営業の名前を記載いただきますようお願いいたします。

⚫ お支払い方法につきまして

All Collect/Prepaid:Manifest 必須のチャージすべてを Collect/Prepaid で手配します。 Collect もしくは Prepaid にて手配ご要望のチャージがある場合は具体的なチャージ名をご記載ください。 例)Collect(LTHC)

\*CCC/CFC は基本的に Collect となります。 \*CDD/CUC は基本的に Ocean Freight の Term と同様の手配となります。 \*CUC 不要の場合は CUC NIL とご記載ください。

日本で見積りが出ている場合は、見積りに記載の金額は基本的に Prepaid、それ以外は Collect で請求となりま す。そうでない場合、原則日本側のチャージは Prepaid、現地のチャージは Collect にて手配しております。

● AMS/ACI 送信方法の記載につきまして

<House BL なしの場合> NO HBL

<House BL ありの場合>

- NVO 送信の場合 US 向け AMS:XXXX (AMS 送信者の SCAC4桁) カナダ向け ACI Code:XXXX(ACI 送信者の CCN#4桁)
- **USA** 向けで MSC 代理送信の場合 AMS:MSC(House BL)
- eBL の Booking 方法につきまして

eBL の場合、事前に Wave 登録が必要となります。 初めて eBL をご利用になる際は書類課 ( [JP206-japan.documentation@msc.com](https://teamsite.msc.com/teams/japan/Shared%20Documents/Department/Marketing_department/Document/Word%20-%20Letter/その他/更新があるもの/JP206-japan.documentation@msc.com) )までご連絡ください。

船積みに関わるお客様の情報を入力します。

すべての項目を入力いただく必要はございませんが、可能な限り情報を入力いただきますようお願いいたし ます。

⚫ Booking Client

Booking office は Japan を選択してください。

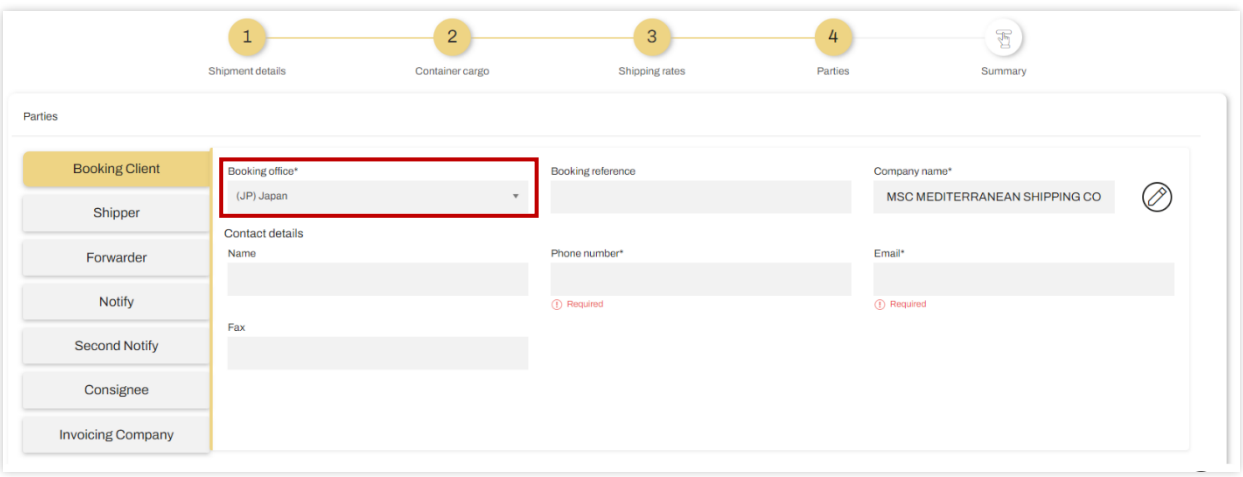

**Shipper** 

同じお客様情報を入力する場合、Same as からコピーすることができます。

### 注意:個人 **shipper** でのお引き受けはできません。法人 **shipper** でのみお引き受け可能となります。

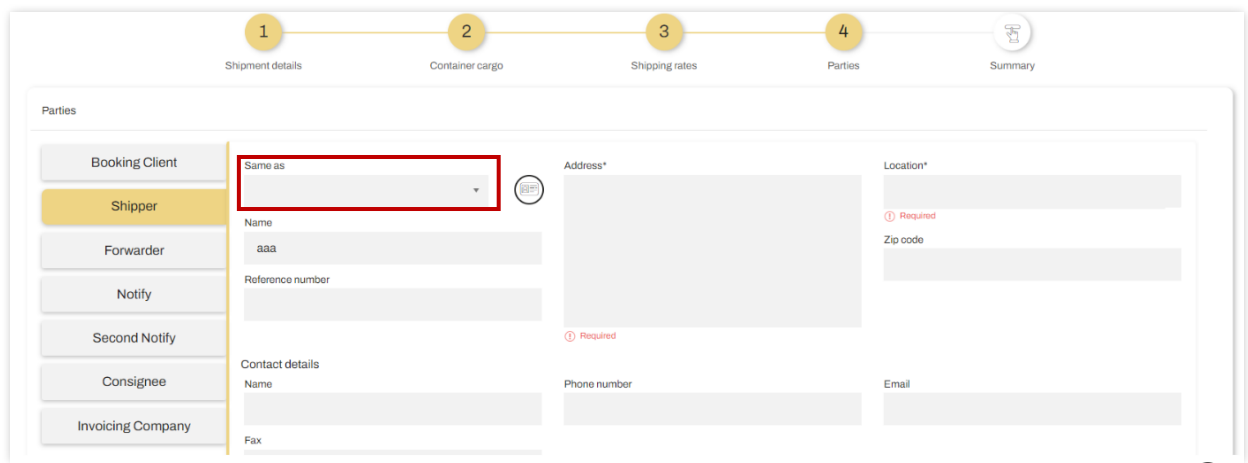

● Invoice Company

あくまで日本側でお支払される会社の入力をお願いいたします。お支払方法が Collect の場合であっ ても、日本側の THC などをお支払される会社をご記入ください。指定がない場合は、Booking party が Invoice Company になります。

矢印(>)をクリックし、次の画面で入力した内容を再度確認します。 右上の Make as template でテンプレートを作成することができます。

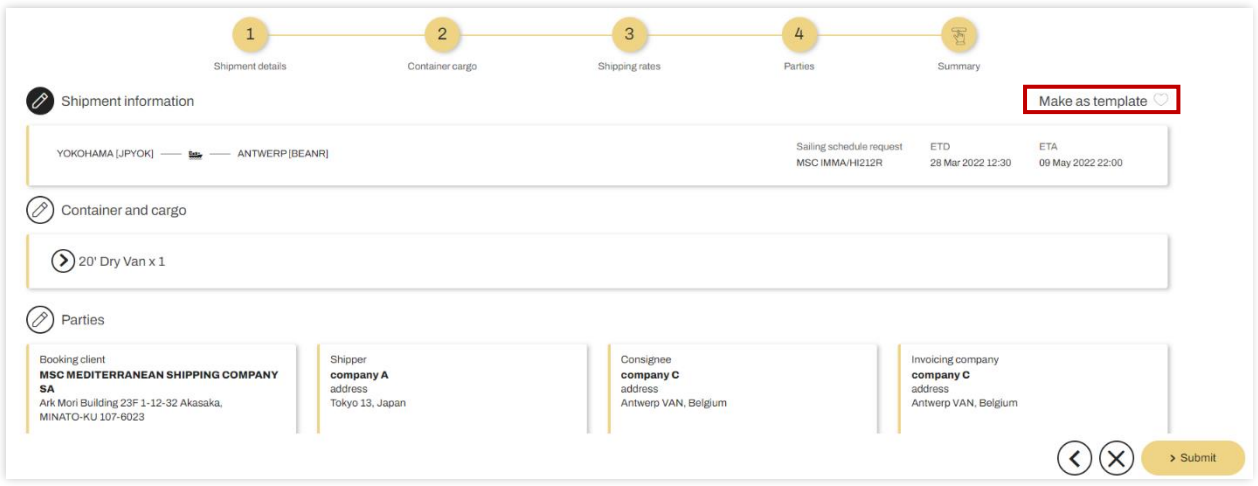

⚫ Customer Comments

Customer Comments は英語/アルファベットでの入力をお願いいたします。

- STEP 1 でスケジュールが出てこなかった場合は、こちらにご希望のスケジュールを記入くださ い。
- お支払方法に Elsewhere を選択された場合は、第三国でお支払される会社名を記入ください。
- 北米向けは AMS 送信者をご記載ください。

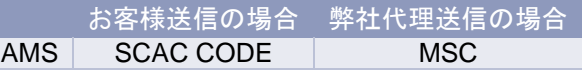

別途リクエストがございましたら、Customer Comments へ記入してください。 例) Strong Van (30T Van)等

・eBL の場合は、Customer Comments 欄に「eBL request」の記載をお願いいたします。

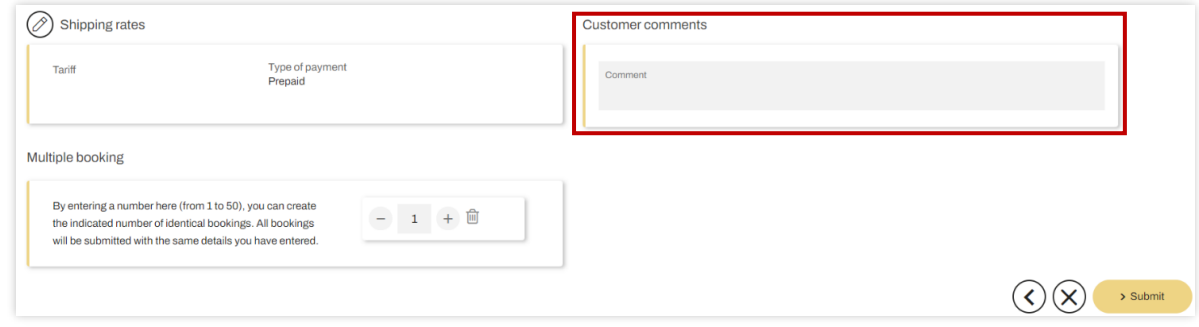

修正が必要な場合は、各項目の左にある ② アイコンをクリックして下さい。

入力した内容に不備がなければ Submit をクリックします。

画面に eBooking 番号とブッキング完了のメッセージが表示されます。弊社にデータが届き次第、内容を確 認し問題が無ければ Confirmation をメールにてシステムからお送りいたします。Confirmation が届くまで はブッキングは完了していませんのでご注意ください。

Go to Dashboard をクリックし、e-Booking のステータスをご覧ください。

# <span id="page-12-0"></span>4. SHIPPING INSTRUCTION

<span id="page-12-1"></span>Shipping instruction は Booking ステータスが'Confirmed'となっているときに作成いただけます。

# **4.1 SHIPPING INSTRUCTION の作成方法**

Shipping instruction の作成方法は 2 通りございます。

- ① **Dashboard→eBooking→Create Shipping instruction** のアイコン をクリック
- ② **Shipping Instruction** →**myMSC bookings** →**Create Shipping instruction** のアイコン をクリック

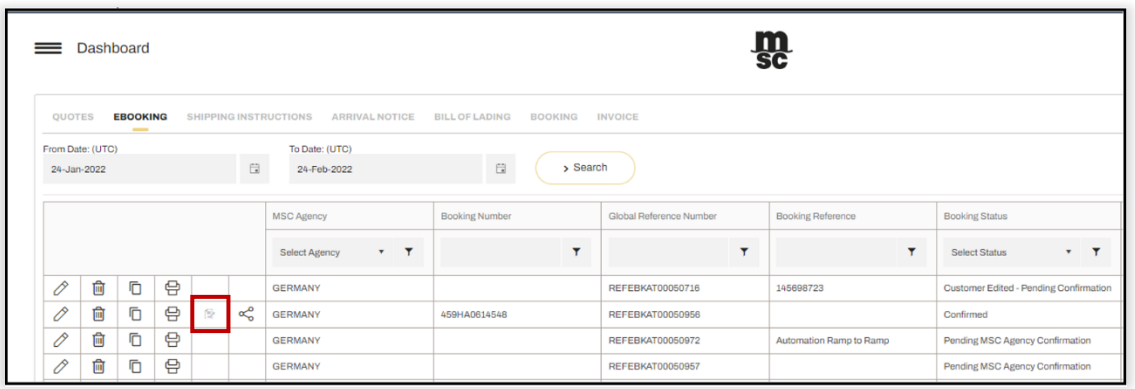

## <span id="page-12-2"></span>4.1.1 HEADER

+アイコンをクリックすると、Shipping instruction の画面が読み取り専用モードで開きます。 編集を行う場合は、Edit をクリックしてください。

|                                                                | Shipping instruction                                                     |                |                  |                                                                      |                                    |                                                                                              |                    |                                                    |                                          |                                 |
|----------------------------------------------------------------|--------------------------------------------------------------------------|----------------|------------------|----------------------------------------------------------------------|------------------------------------|----------------------------------------------------------------------------------------------|--------------------|----------------------------------------------------|------------------------------------------|---------------------------------|
| From Date: (UTC)                                               |                                                                          |                |                  | To Date: (UTC)                                                       |                                    |                                                                                              |                    |                                                    |                                          |                                 |
| 05-Feb-2022                                                    |                                                                          |                |                  | 白<br>05-Mar-2022                                                     |                                    | 良                                                                                            | > Search           |                                                    |                                          |                                 |
|                                                                | MSC Agency                                                               | Booking Number |                  | Booking Reference                                                    | <b>Booking Status</b>              | Created By                                                                                   |                    | Last Updated By                                    | Booking Last Updated (UTC)               |                                 |
|                                                                | $-7$<br>Select Agency                                                    |                | $\mathbf{r}$     | $\mathbf{r}$                                                         |                                    | $\pmb{\tau}$                                                                                 | $\mathbf{r}$       | $\mathbf{r}$                                       | <b>BOT</b>                               |                                 |
| $\,{}^+$                                                       | GERMANY                                                                  | 459HA0580580   |                  |                                                                      | Confirmed                          | Guest                                                                                        |                    | MSC GERMANY                                        | 30-Nov-2021 12:21:25                     |                                 |
| $\pm$                                                          | GERMANY                                                                  | 459HA0580579   |                  |                                                                      | Confirmed                          | Guest                                                                                        |                    | MSC GERMANY                                        | 30-Nov-2021 12:20:18                     |                                 |
| $^{+}$                                                         | <b>MAURITIUS</b>                                                         | EBKGAT00027275 |                  |                                                                      | Confirmed                          | Guest                                                                                        |                    | <b>MSC MAURITIUS</b>                               | 02-Jul-2020 00:22:35                     |                                 |
|                                                                | <b>Shipping Instructions</b><br><b>Shipping Instruction Cut-Off Date</b> |                |                  |                                                                      |                                    |                                                                                              | Ĵ<br>Instant quote | $\frac{1}{\sqrt{2}}$<br>Ë<br>eBooking<br>Dashboard | $\mathbb{C}^2$<br>$\oplus$<br>EN<br>Help | $\bullet$<br>$\bullet$<br>Guest |
| ≡<br>Agency<br><b>MSC GERMANY</b>                              | 22 Dec 21 12:00<br>Header                                                |                |                  |                                                                      |                                    | > Select Template                                                                            |                    | > Save<br>$>$ Log                                  | > Submit                                 | $\propto$                       |
| $\odot$<br><b>SHIPPER</b><br>Shipper<br><b>Shipper Address</b> | Geneve GE, Switzerland 0000                                              |                | <b>Tel: 1111</b> | Ref #: SHIPPER1<br>Contact: Shipper Name<br>Email: shipper@email.com | Ø<br><b>BILL OF LADING NUMBER:</b> | CARRIER BOOKING NUMBER: 459HA0580580<br>SHIPPING INSTRUCTION CUT-OFF DATE: 22-Dec-2021 12:00 |                    |                                                    |                                          |                                 |

ポップアップの画面では、船積みにかかわるお客様情報の入力を Same as からコピーすることができます。

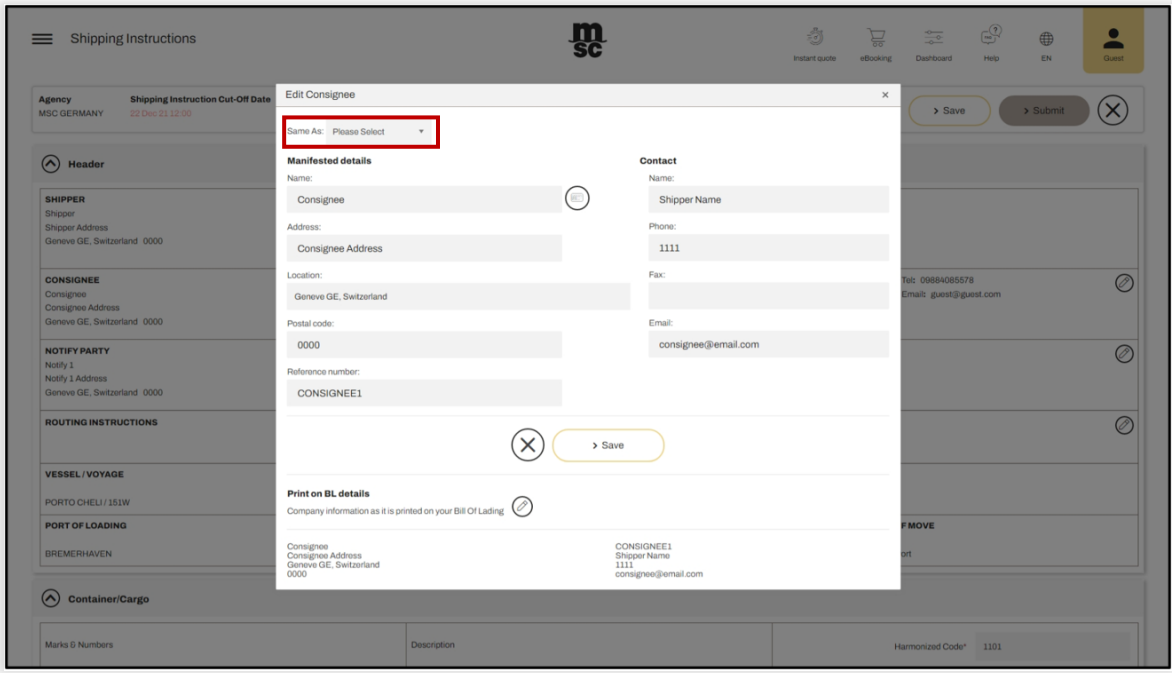

## <span id="page-13-0"></span>4.1.2 CONTAINER /CARGO SECTION

コンテナ番号に誤りがないようご注意ください。Shipper seal は準備が出来次第表示されます。 別のコンテナを追加したい場合は、**Add Cargo**、**Edit Container**、**Seal** をクリックしてください。

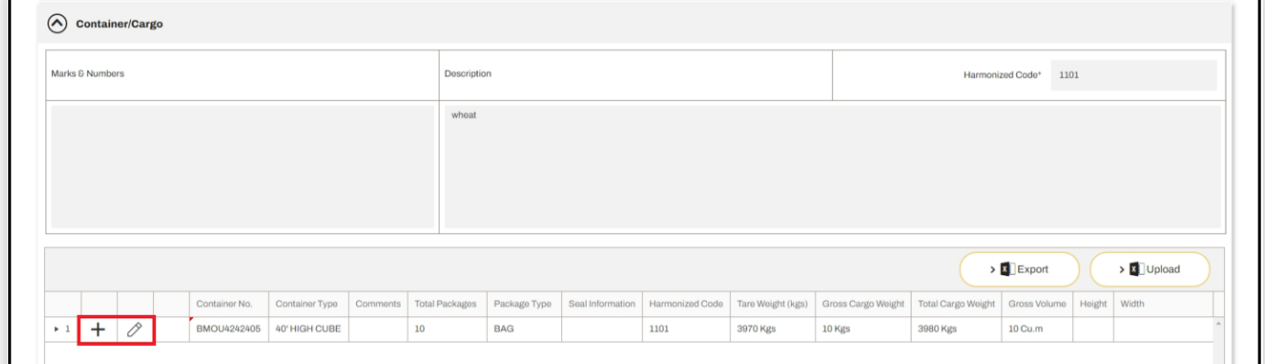

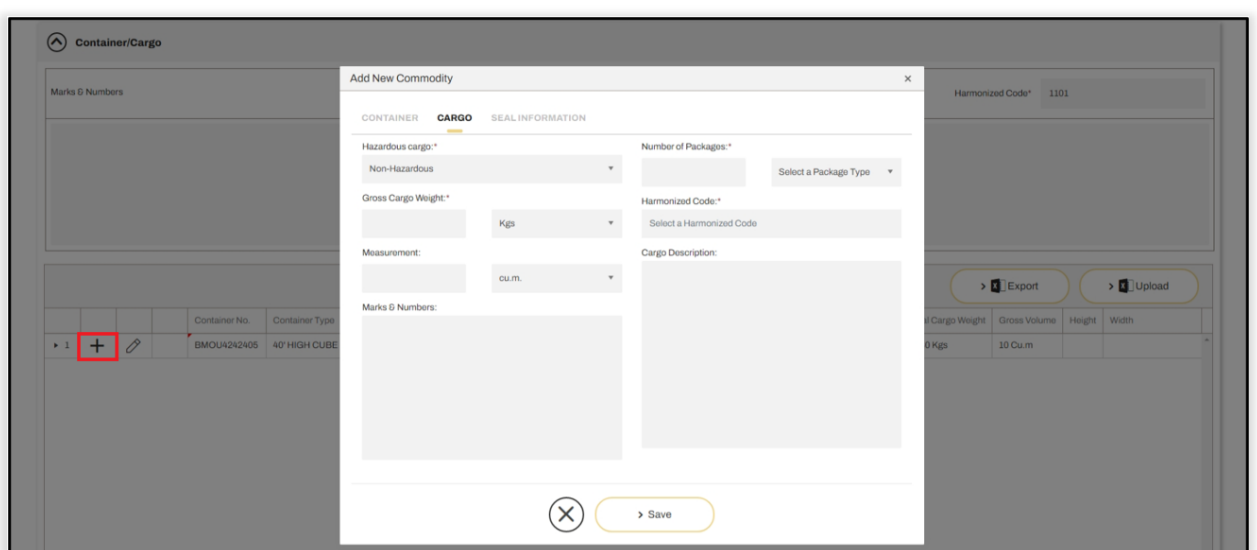

コンテナの詳細とシール情報を追加/編集する場合は、ク<br> ポップアップ画面で詳細を入力できます。

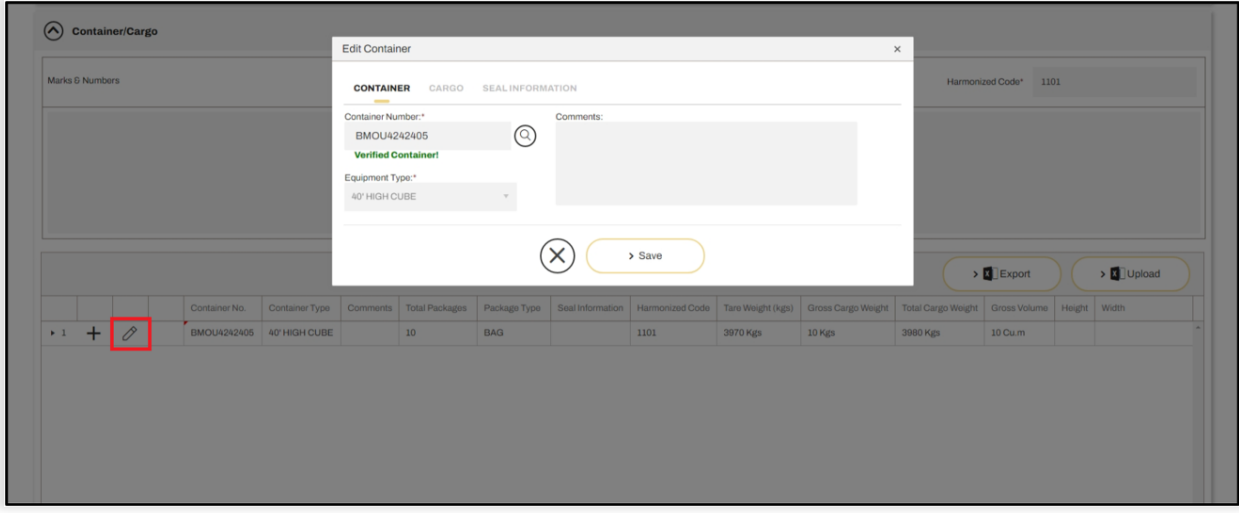

## その他の追加・編集可能な項目

⚫ Customer Clauses

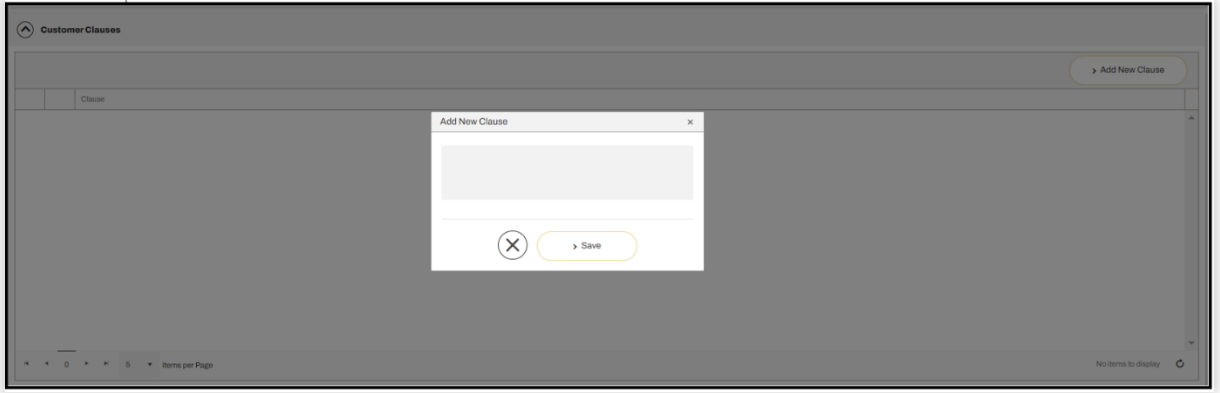

#### ⚫ Additional Reference Numbers

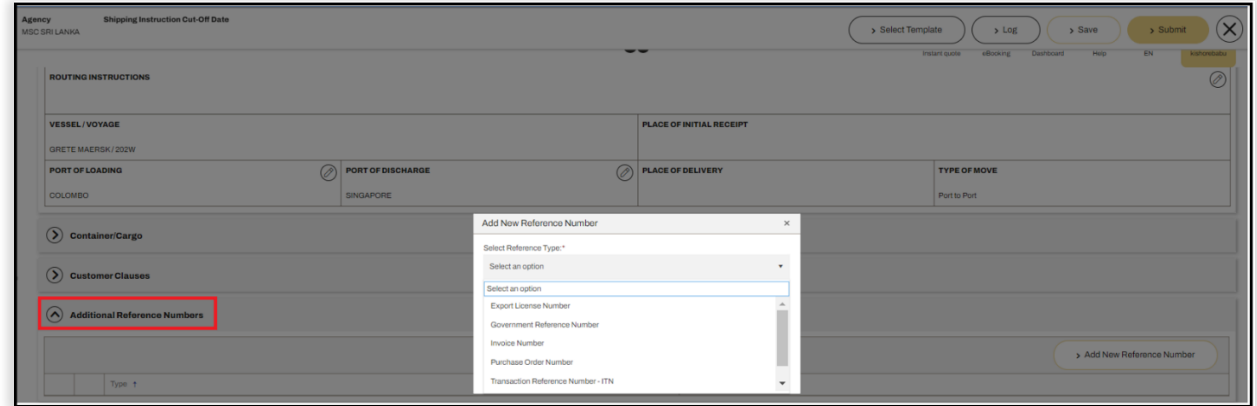

#### ⚫ Charge Type

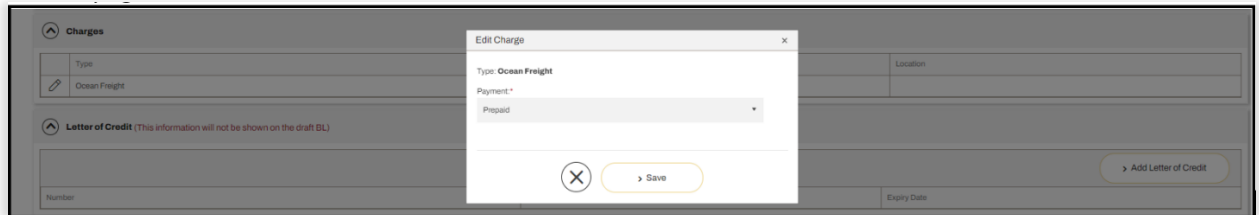

⚫ Invoice company(\*Additional Companies セクション)

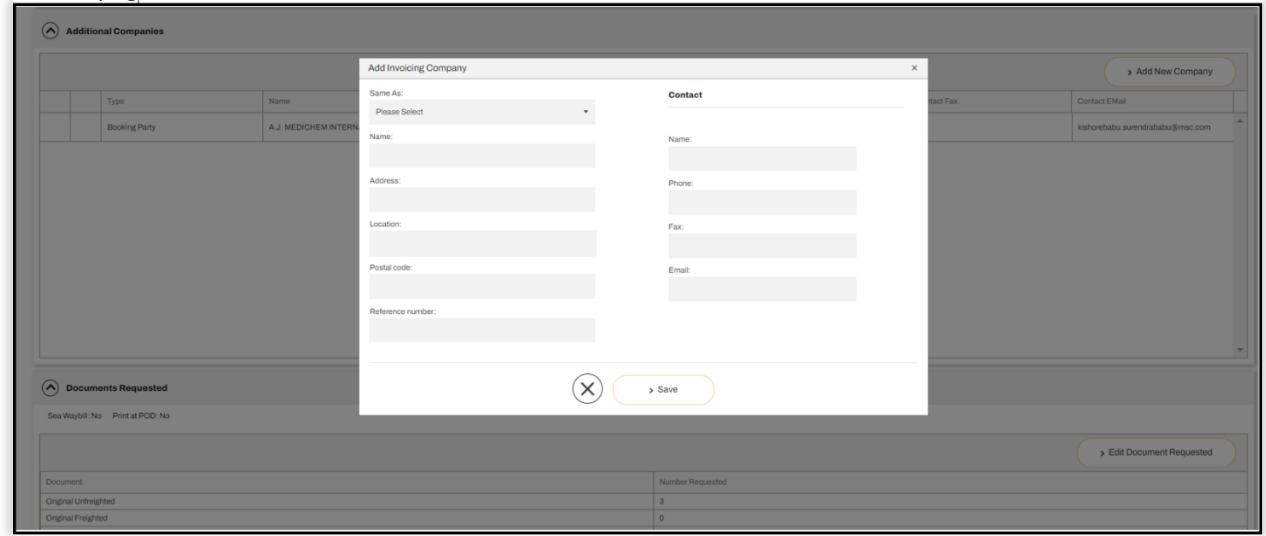

Edit Documents Requested では、BL の部数を編集いただけます。

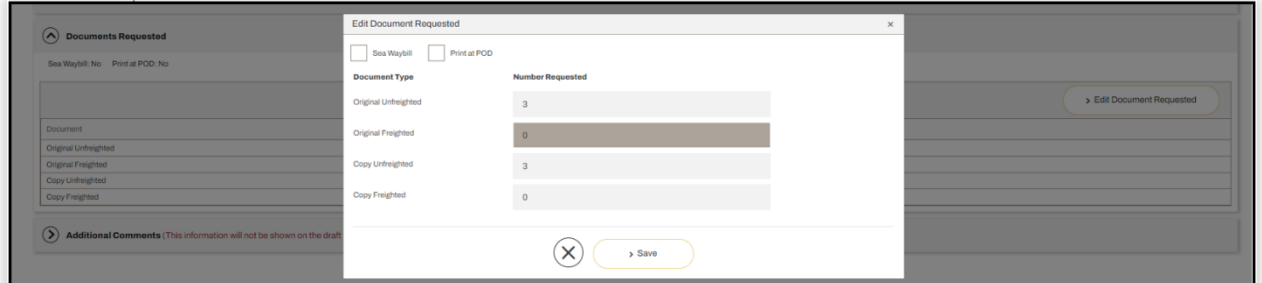

その他、Shipping instruction に関するコメントがございましたら、Additional Comments にご記入くださ い。

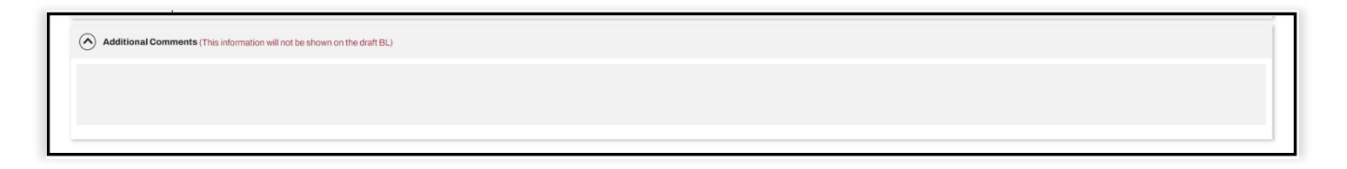

情報の登録が完了次第、画面右上にアクションボタンが表示されます。

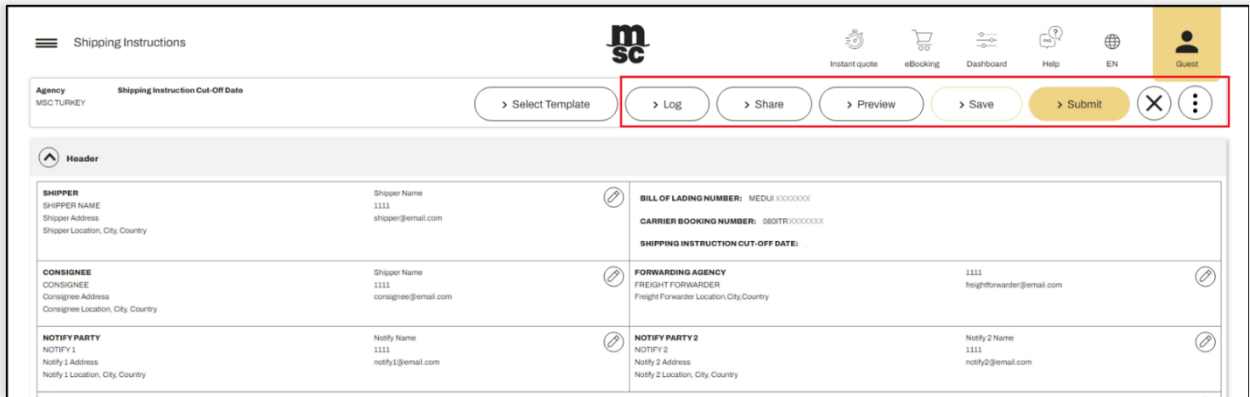

アクションボタンの **Save** をクリックすると'Shipping Instruction was successfully saved'のメッセージが表 示されます。

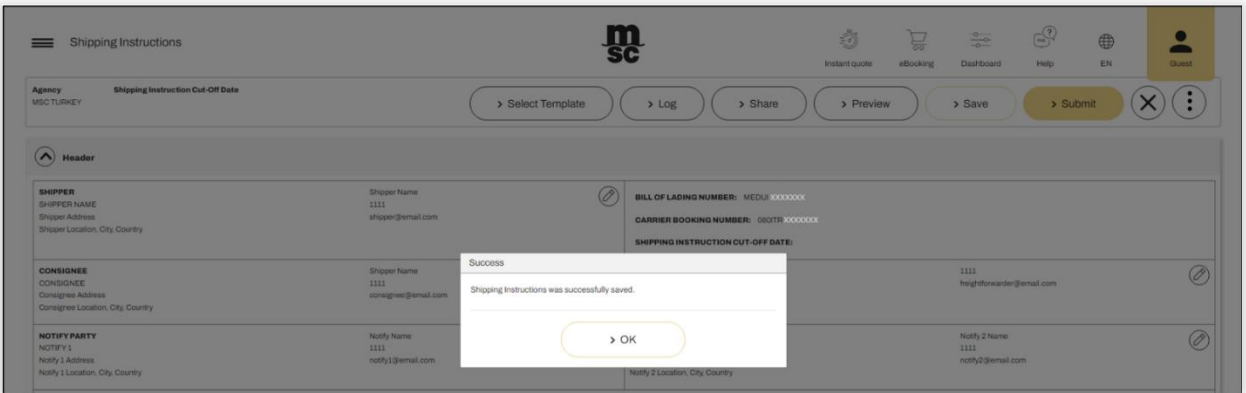

**OK** を押して、"Shipping Instructions – Dashboard"の画面に戻ります、この時ステータスは「Draft」と表示 されています。

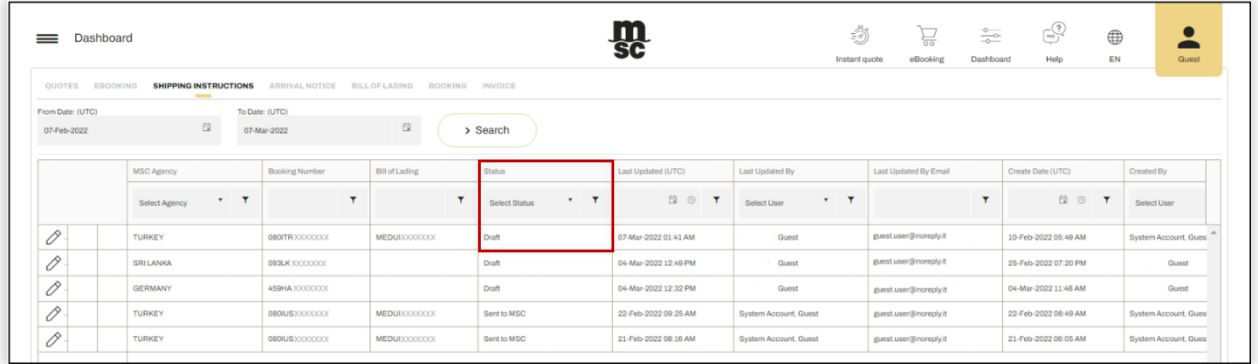

Shipping instruction の提出は、 アイコンをクリックしてください。内容を確認し、Submit Shipping Instruction をクリックして提出完了です。提出後は、下記のコンファメーションメッセージが表示されます。 'Shipping Instructions was successfully sent to the agency'.

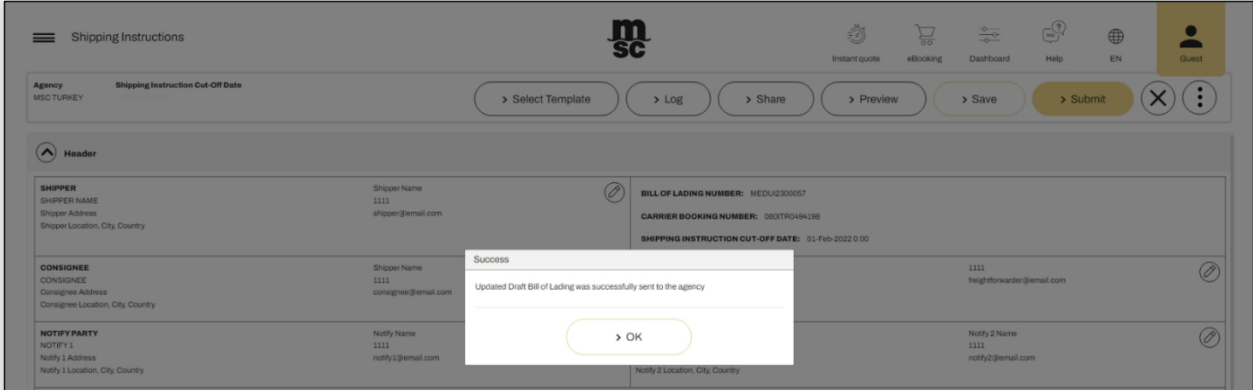

**OK** を押し、Shipping Instructions – Dashboard 画面に戻ります。このとき、ステータスは「Sent to MSC」 - コ・・・・・。<br>と表示されています。担当部署での手続きが完了次第、ステータスは「Draft Pending Customer Approval」に変わります。

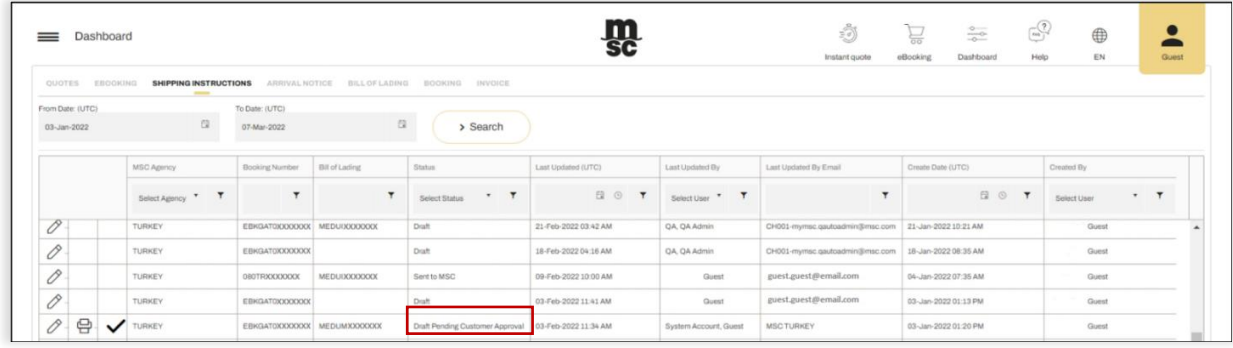

### 承認アイコン(✔)をクリックして、以下のポップアップ画面で **OK** を押してください。

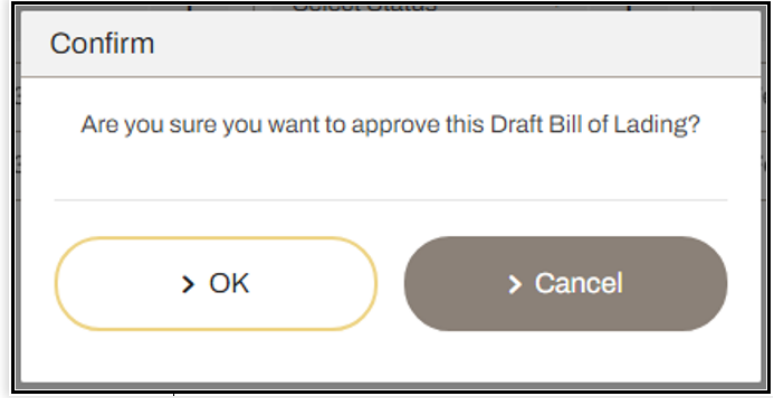

承認後のステータスは「Customer Approved」と表示されています。

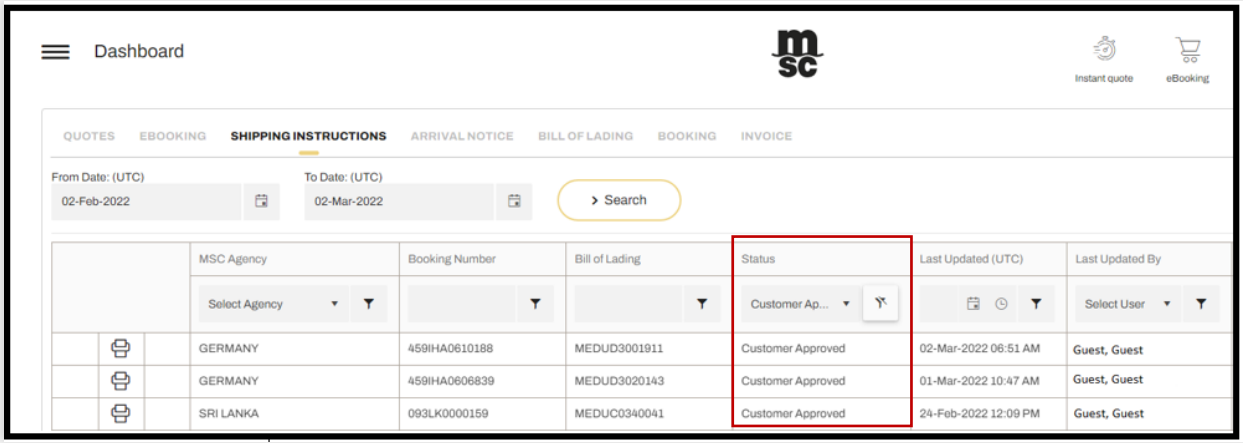

#### eSI の承認は、Edit モードで開いた Shipping Instruction からも行えます。

以下の Approve ボタンをクリックしてください。 'Draft Bill Of Lading Approved'とメッセージが表示されま す。

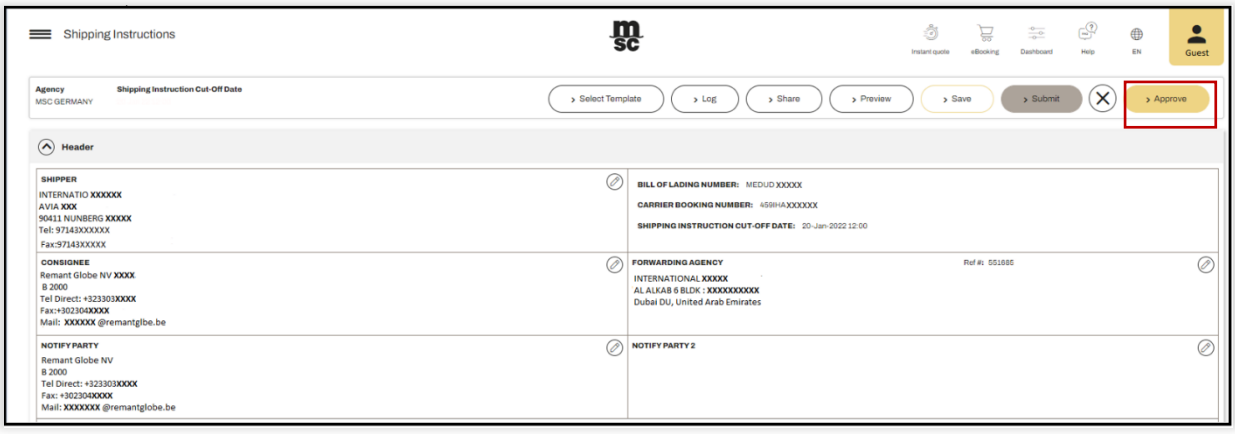

# <span id="page-19-0"></span>5. INSTANT QUOTE 確認方法

Instant Quote は下記の手順より確認いただけます。

### **STEP 1** ログイン後、画面左上の横三本線をクリック>**Quate&Tariff**>**Instant Quote**

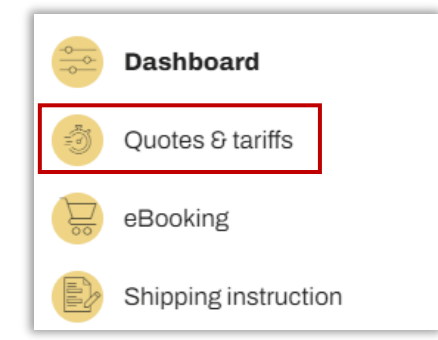

### **STEP 2 Start/end point**(港名)、**Equipment type, weight** を入力して **Search Rates**

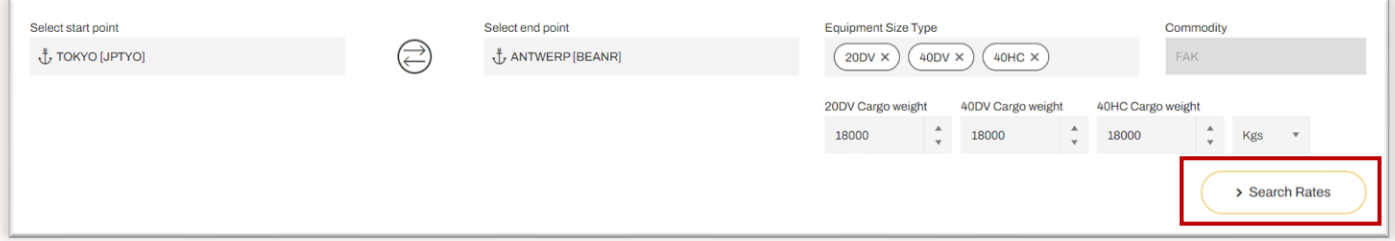

#### **STEP 3** 左上の **Cheapest,Quickest, Shipping Window** の項目を選択>**Add to Basket**>**Proceed to Quate** ※詳細の確認が必要な場合は **View Details** をクリック

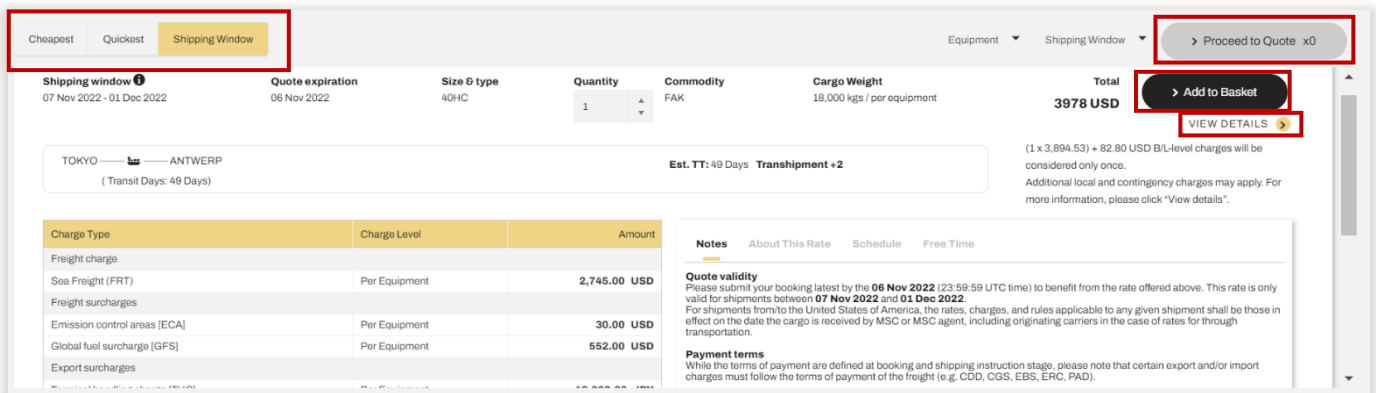

※注意事項※

運賃起算は shipping window が以下をカバーしているものとなります。

北米/カナダ向け Actual ETD

北米/カナダ以外 Proforma ETD

実際にブッキングをされた本船が shipping window の有効期限をカバーしていない場合は、再度取得いただ きますようお願いいたします。

IQ は性質上、本日+2 日以降の運賃しか取得できませんので、取得がいただけなかった場合、恐縮ですが Tariff の運賃が適用となりますので予めご了承ください。

## **STEP 4** 右上の規約を確認後、チェックを入れる>**Save Quate**

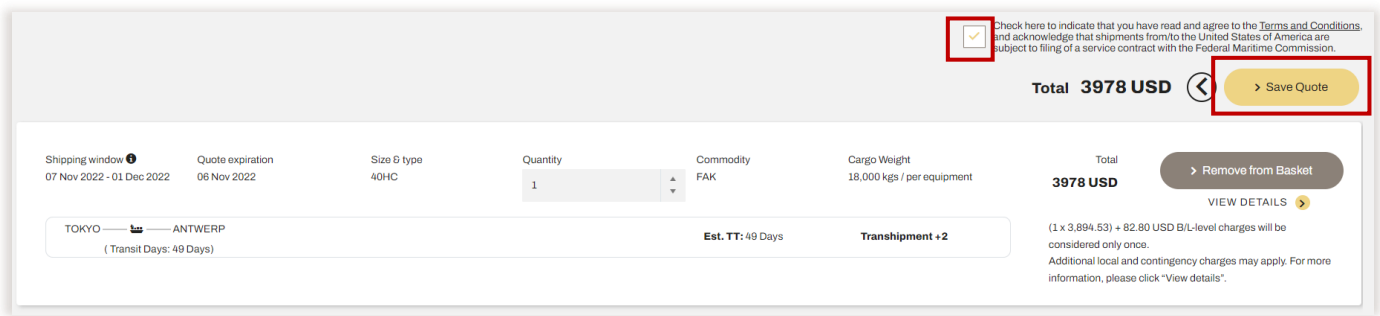

## **STEP 5 Quote number** が表示される>**Booking** に進む

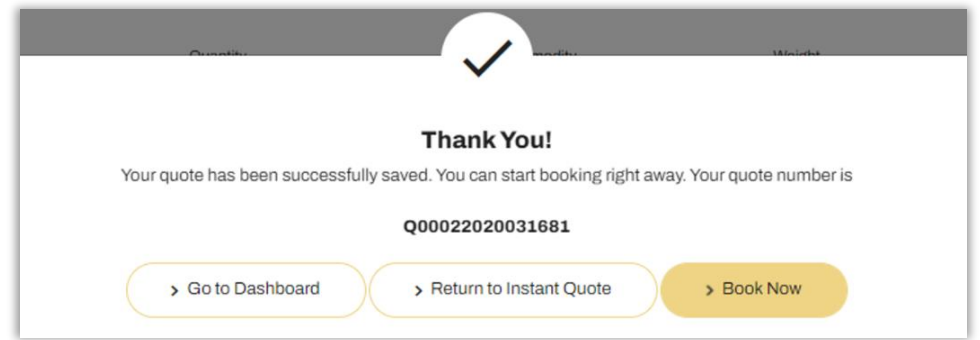

# <span id="page-21-0"></span>6. FREE TIME 閲覧方法

スタンダードのフリータイムは以下の手順よりご確認いただけます。

**STEP 1** ログイン後、画面左上の横三本線をクリック>**Free Time, Detention&Demurrage**

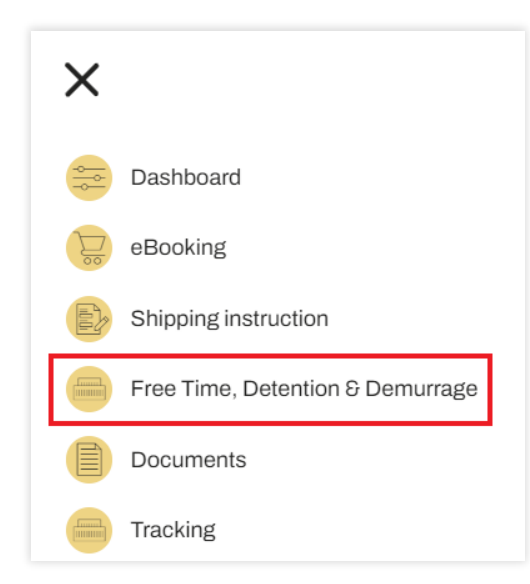

#### **STEP 2 Shipment type**、**Select start/end point**(港名)、**Date** を入力して検索

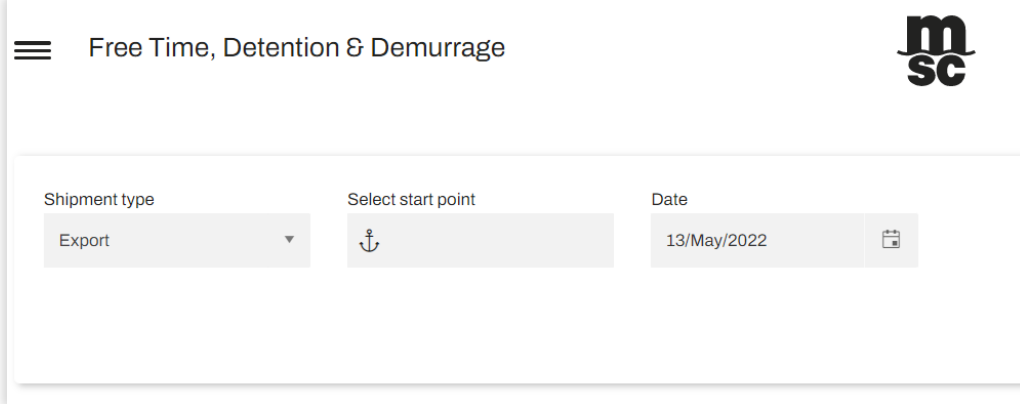

### 検索結果の例

#### Import Container Rental for YOKOHAMA on 13/5/2022

Effective From: 20/6/2021 Untill: 30/6/2022 | Currency: JPY

Tiered Tariff start: After standard free days | Special Setup: NoR = DV/HC conditions

Annlies to: **Terminal** 

Carrier haulage start: Same day Individual equipment move

Merchant haulage start: Same day Individual equipment discharge

Calculation end: Same day gate-out full/stripping

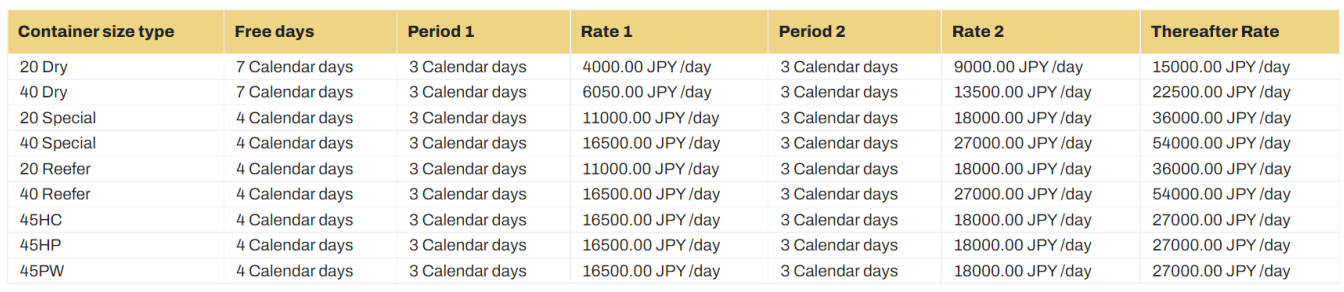

# <span id="page-22-0"></span>7. AMS マッチング状況確認方法

AMS マッチング状況確認は以下の手順よりご確認いただけます。

#### **STEP 1 myMSC** ログイン後の画面、右上 人の形のマークをクリックし、「**My Profile**」を選択

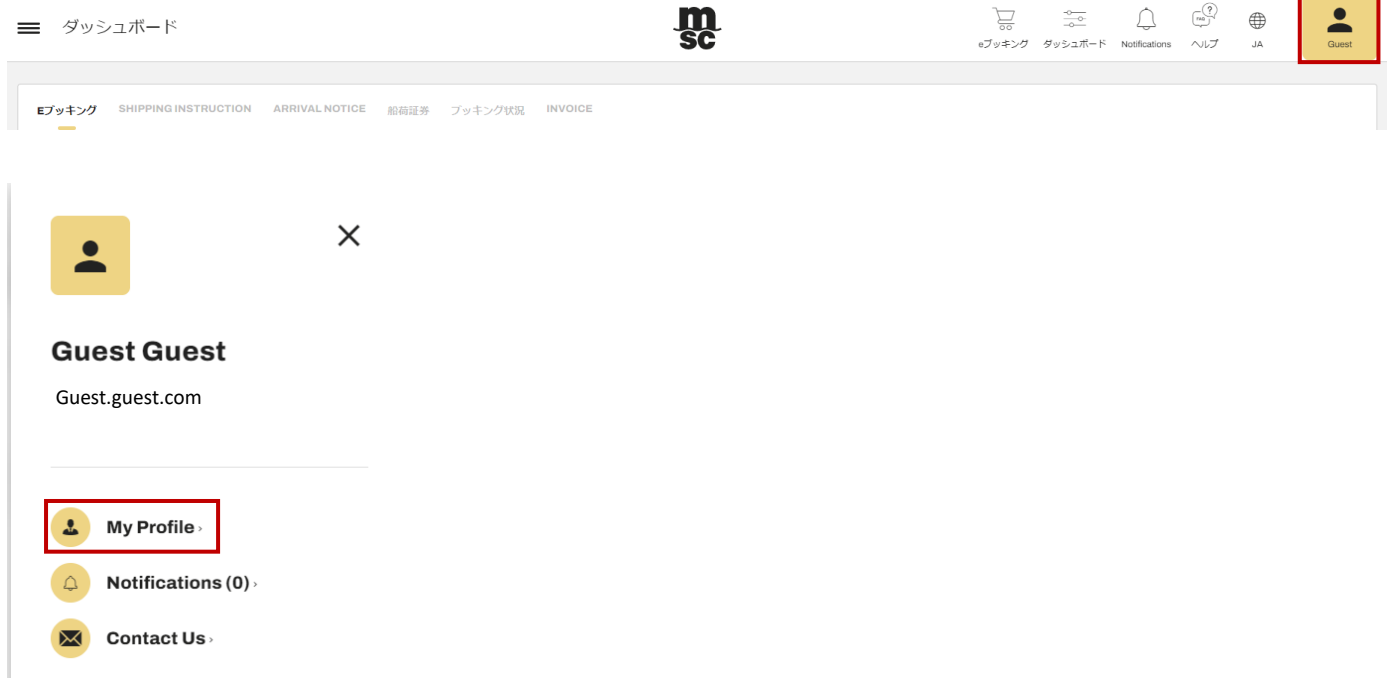

#### **STEP 2 MSC AGENCY STATUS > ADD > MSC UNITED STATES** を選択 **>** ☑

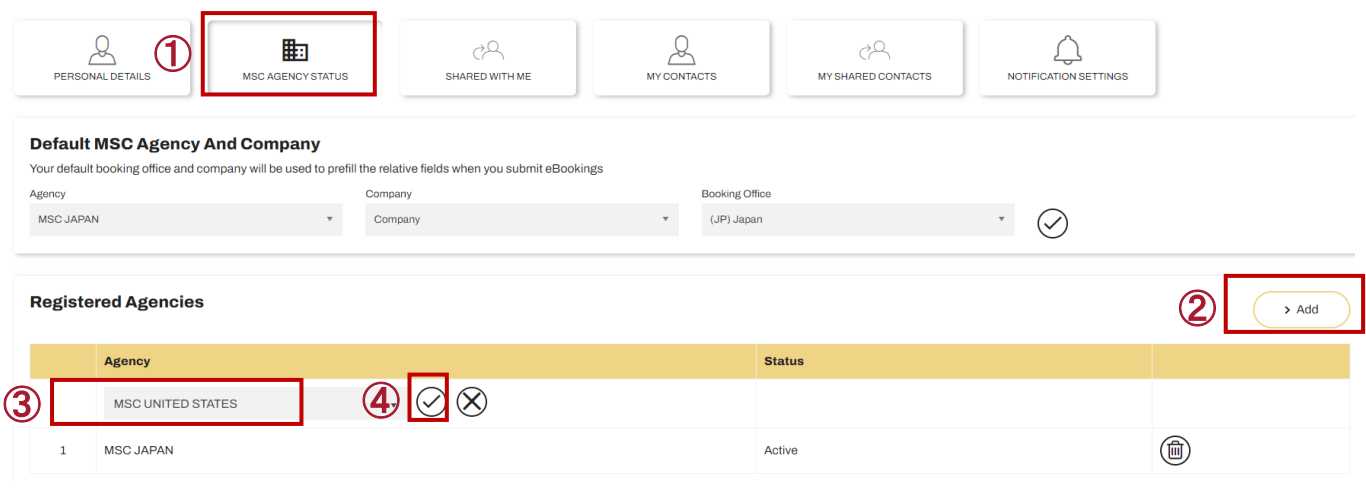

#### **STEP 3 PENDING** 表示になれば申請完了

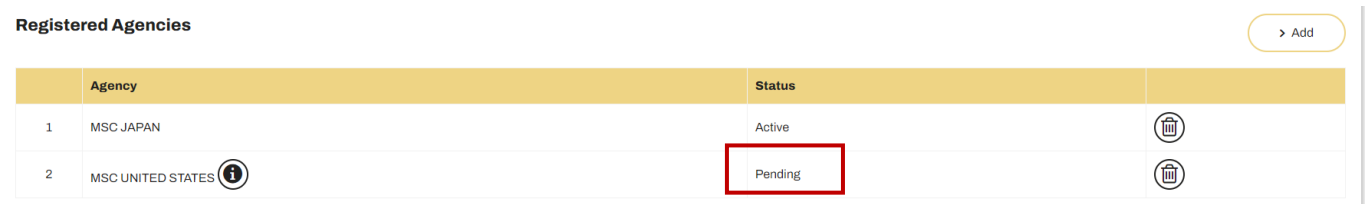

※ MSC US より、登録についてメールにて問い合わせが入る可能性がございます。コメント内容ご確認の上ご対応 をお願いいたします。

#### **STEP 4** 翌日以降、下記赤で囲った部分の **Status** をご確認いただき

#### こちらが「**Active**」になりましたら、**"Documents**(書類)**"**タブより **AMS Status** の確認が出来るようになります。

※Pending のままの場合、弊社 US からの自動送信でのご連絡が迷惑メール等に振り分けられていないか 念の為ご確認お願い致します。

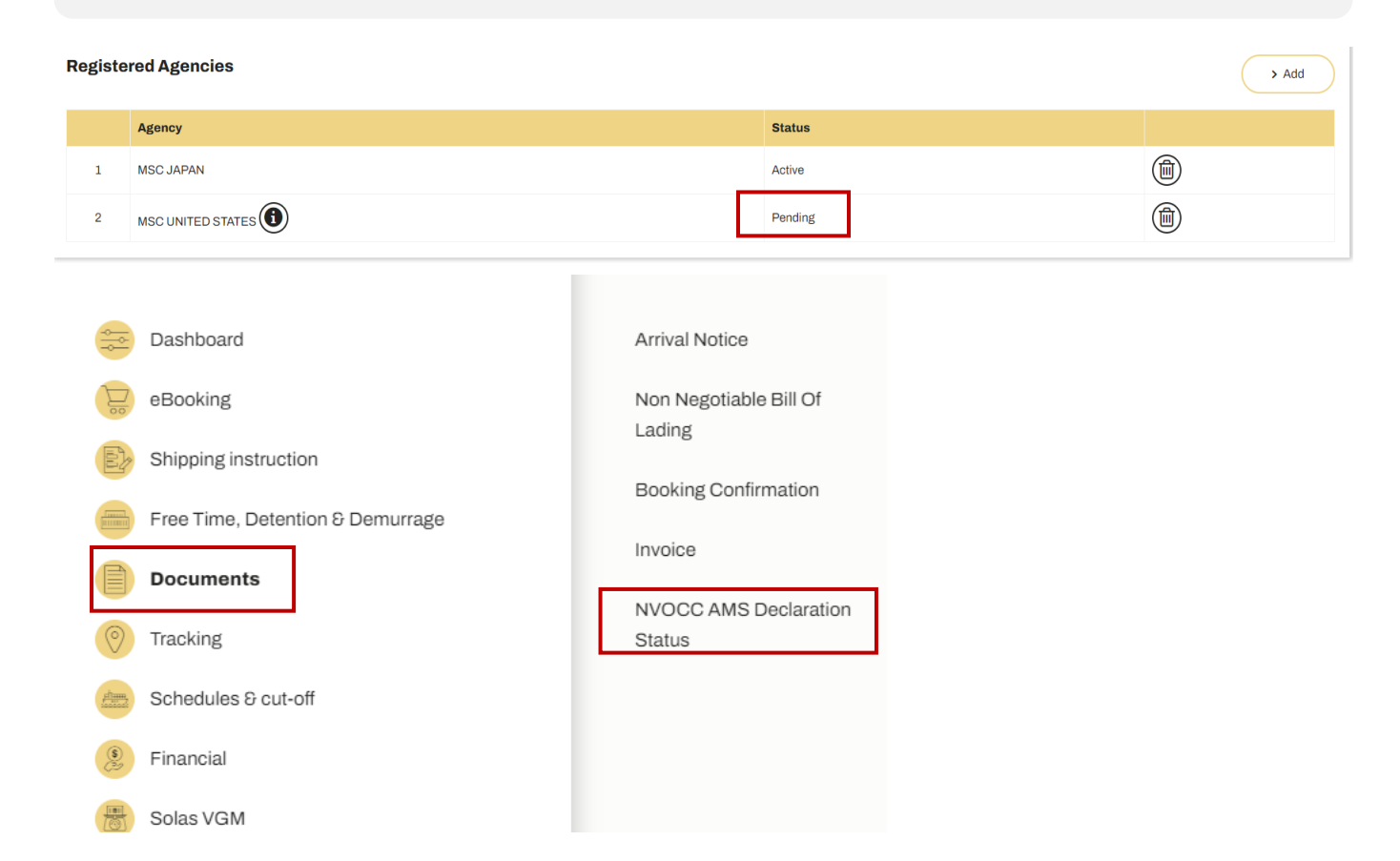

**STEP5 Agency** 「**MSC UNITED STATES**」 **> BL#**を入力し **> Retrieve**

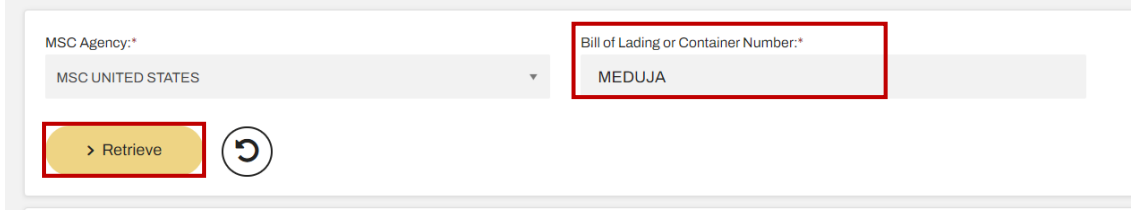

※ 未送信の場合は下図のような表示となります。

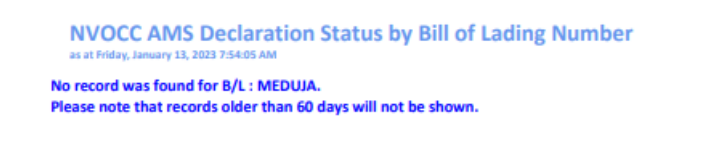

# <span id="page-24-0"></span>8. MYMSC で不具合が発生したとき

myMSC 操作中に不具合が発生した際は、お手数ですが以下の操作をお試しください。

- シークレットウィンドウで開く
- Chrome または Edge で開く
- ブラウザのキャッシュ・Cookie を削除してから開く
- PC を再起動する
- 個人メールアドレスで登録がされていること、MSC Agency では MSC Japan が選択されていることを再度確認 [\(参照\)](#page-2-3)

\*グループアドレスの登録はお断りさせて頂いております。

<span id="page-24-1"></span>上記の操作を試しても不具合が解消されない場合、お手数ではございますが、以下お問い合わせ先にご連絡ください。

# 9. お問い合わせ

ご不明な点等ございましたらお気軽にお問い合わせ下さい。

■ Invoice と Copy BL に関するお問い合わせ

MSC JAPAN 書類課 E-mail: [JP206-japan.documentation@msc.com](https://teamsite.msc.com/teams/japan/Shared%20Documents/Department/Marketing_department/Document/Word%20-%20Letter/その他/更新があるもの/JP206-japan.documentation@msc.com) TEL: 03-4578-7290

■ Booking に関するお問い合わせ

MSC JAPAN 輸出カスタマーサービス

Email[:JP206-export.booking@msc.com](mailto:JP206-export.booking@msc.com)

MSC JAPAN は時差出勤、在宅勤務を併用しております。 お問い合わせにつきましてはすべてメール、もしくは上記連絡先までお願いいたします。